## **1. Настройки обозревателя Microsoft Internet Explorer**

Необходимо установить следующие настройки обозревателя Microsoft Internet Explorer:

 добавить сайт ON-line http://«Адрес сервера»/webstat/ в зону «Надежные узлы»;

 установить для зоны «Надежные узлы» особый уровень безопасности, который позволяет использовать элементы ActiveX для подписания документов ЭП и всплывающие окна для просмотра шаблонов форм.

#### **Добавление ON-line модуля в зону «Надежные узлы»**

### **Выполнение настроек браузера вручную**

Для добавления сайта модуля ON-line в зону «Надежные узлы» необходимо выполнить следующие действия:

1) В окне обозревателя выбрать команду меню «Сервис» → «Свойства обозревателя». Откроется окно «Свойства обозревателя». В окне необходимо перейти на закладку «Безопасность».

2) Выбрать зону интернета «Надежные узлы» и нажать кнопку «Узлы». Откроется дополнительное окно «Надежные узлы» («Trusted sites») [\(Рисунок \)](#page-1-0).

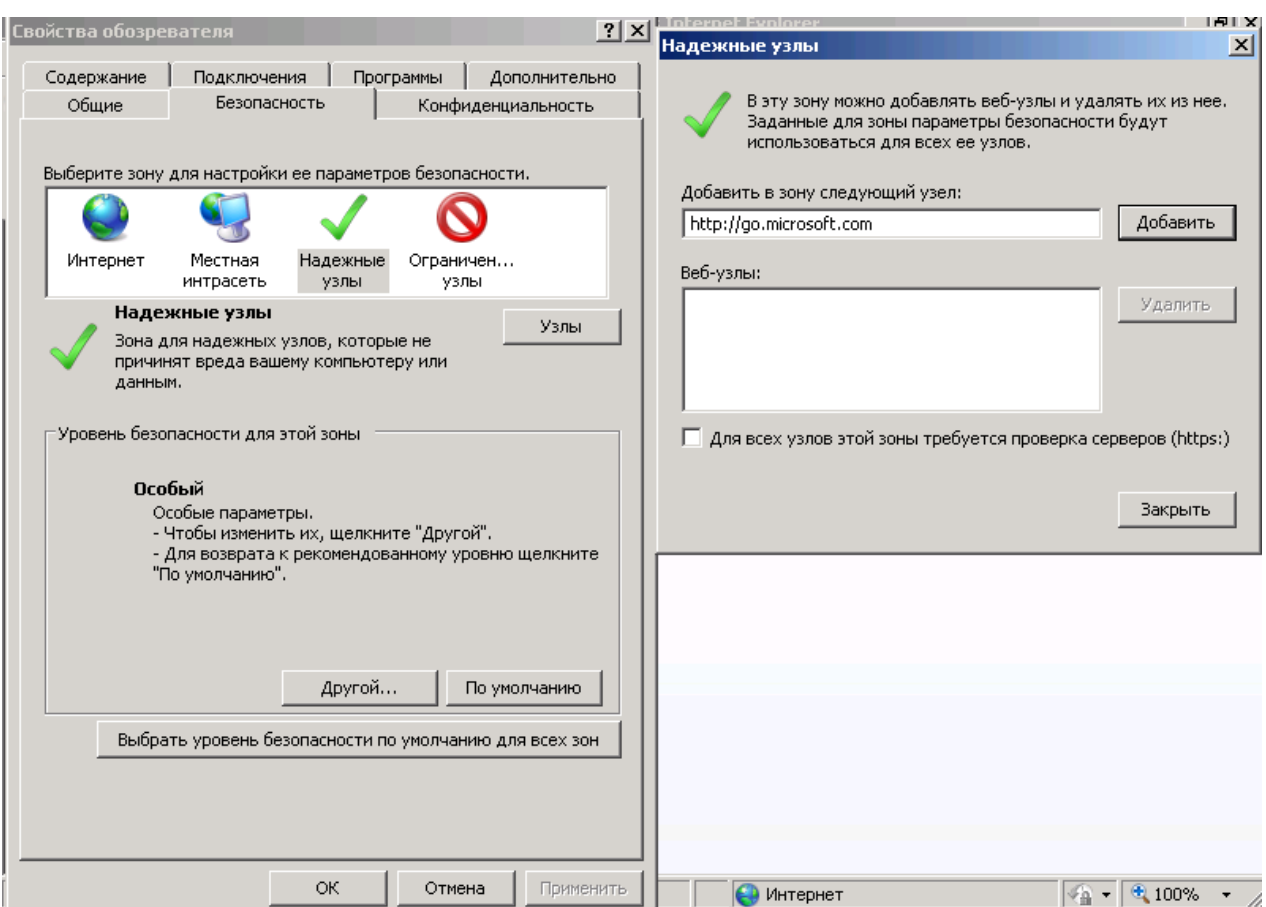

Рисунок 1 – Добавление сайта модуля ON-line в зону «Надежные узлы»

<span id="page-1-0"></span>3) Добавить сайт модуля ON-line в зону «Надежные узлы» («Trusted sites»). Для этого набрать адрес сайта в поле «Добавить в зону следующий узел» и нажать кнопку «Добавить». Закрыть окно «Надежные узлы».

## **Выбор параметров безопасности, необходимых для использования ЭП**

По умолчанию обозреватель Microsoft Internet Explorer использует уровень безопасности, который не позволяет загружать на компьютер пользователя компоненты ActiveX. Данная особенность не позволит начать работу с модулем в полном объеме. Для корректной работы ЭП (которая использует ActiveX), необходимо после добавления сайта модуля ON-line в зону «Надежные узлы» установить для этой зоны особый уровень безопасности. Для этого следует выполнить следующие действия:

1) В окне обозревателя выбрать команду меню «Сервис» → «Свойства обозревателя». Откроется окно «Свойства обозревателя». Перейти на закладку «Безопасность».

2) Выбрать зону интернета «Надежные узлы» и нажать кнопку «Другой» на панели «Уровень безопасности для этой зоны» Откроется окно «Параметры безопасности – зона надежных узлов» [\(Рисунок 22](#page-2-0)).

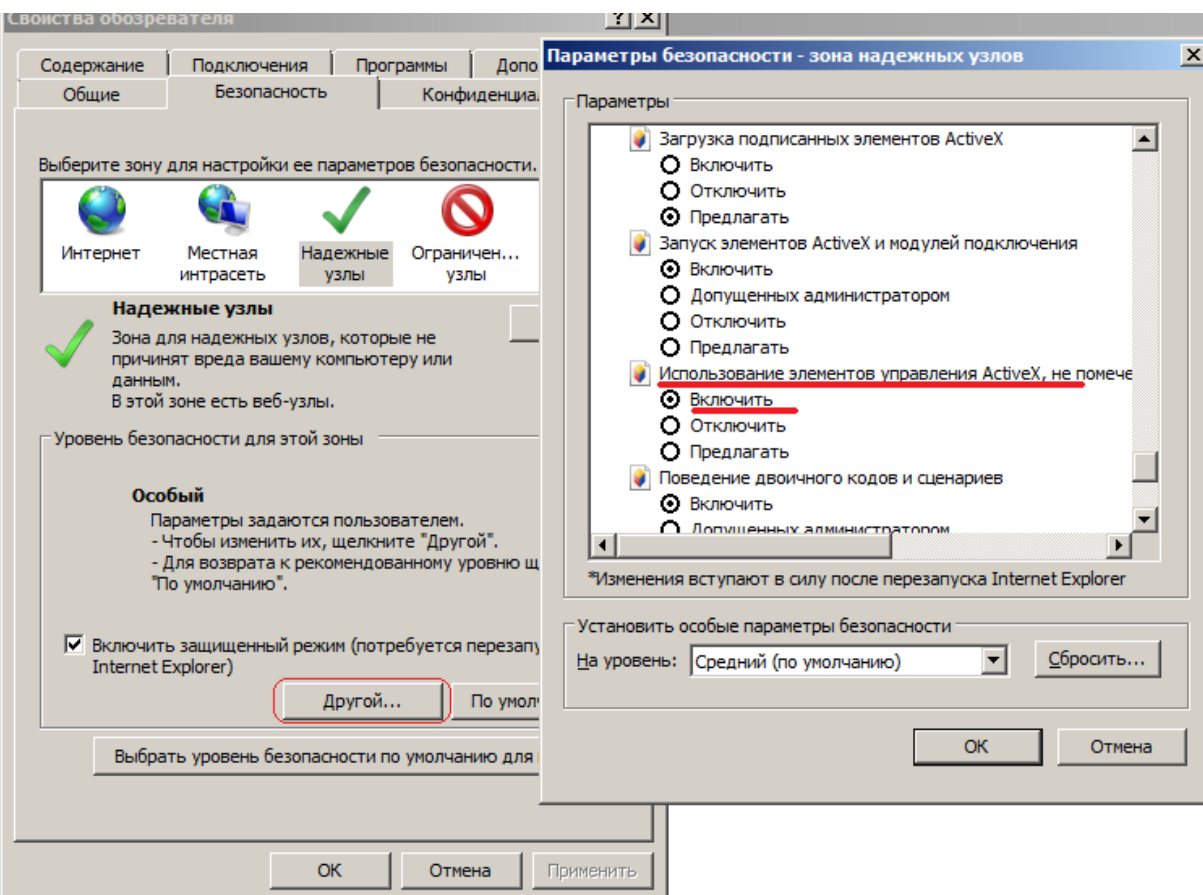

<span id="page-2-1"></span>Рисунок 2 – Включение использования элементов ActiveX

<span id="page-2-0"></span>3) Установить для зоны «Надежные узлы» опцию «Использование элементов ActiveX, не помеченных как безопасные для использования» = «Включить» («Initialize and script ActiveX not marked as safe» = «Enabled».

4) Установить для зоны «Надежные узлы» опцию «Загрузка неподписанных элементов ActiveX» = «Предлагать» («Download unsigned ActiveX controls» = «Prompt») [\(Рисунок 3](#page-3-0)).

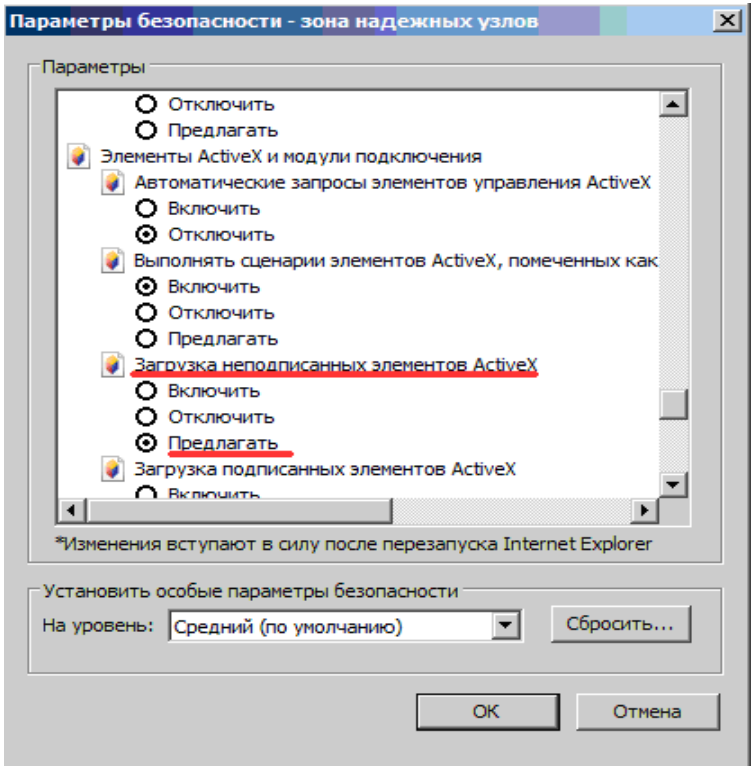

<span id="page-3-0"></span>Рисунок 3 – Установка уровня безопасности для параметра «Загрузка неподписанных элементов ActiveX»

5) Нажать кнопку «OK» в окне «Параметры безопасности». В открывшемся диалоговом окне подтвердить изменения в настройках безопасности для зоны «Надежные узлы».

6) Нажать кнопку «OK» в окне «Свойства обозревателя».

7) Установленный для зоны «Надежные узлы» уровень безопасности будет действовать только для сайта ON-line, и не будет уменьшать безопасность для любых других интернет-сайтов.

#### **Особенность настроек обозревателя Internet Explorer 11**

В случае если работа с системой будет производиться в IE11, необходимо выполнить дополнительные настройки. Изменить уровень безопасности надёжных узлов следует в соответствии со следующими рисунками [\(Рисунок 1](#page-4-0) - [Рисунок 6](#page-5-0)).

Примечание – Настройка браузера и работа с приложением на Windows 8.1 должна проводиться только с рабочего стола. Режим Metro не поддерживается. Для корректной настройки браузер должен быть запущен от имени администратора.

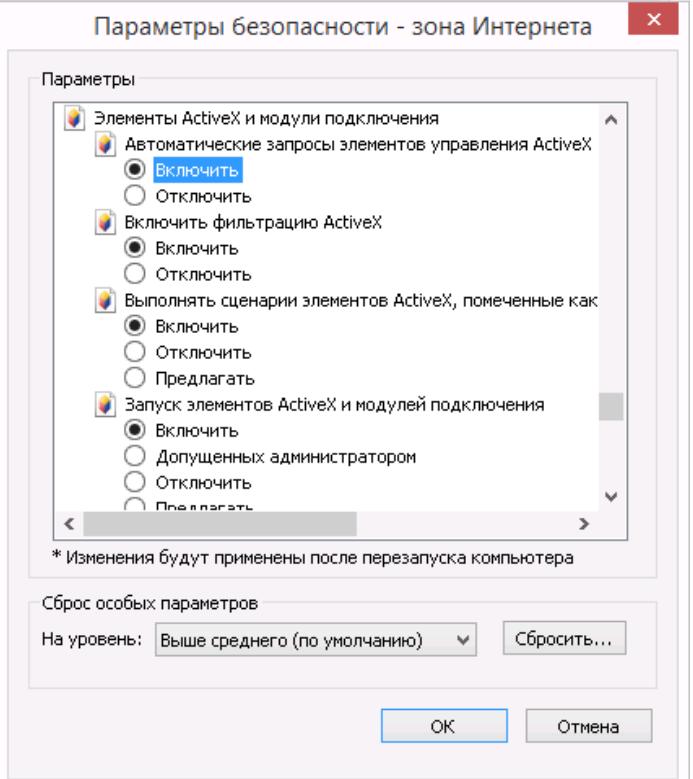

<span id="page-4-0"></span>Рисунок 1 – Установка параметров безопасности для IE11

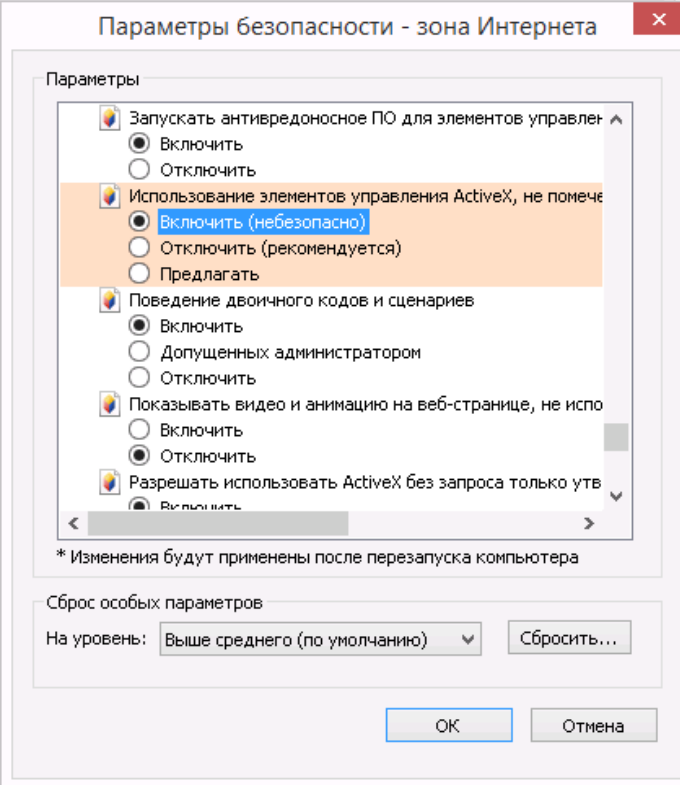

Рисунок 5 – Установка параметров безопасности для IE11

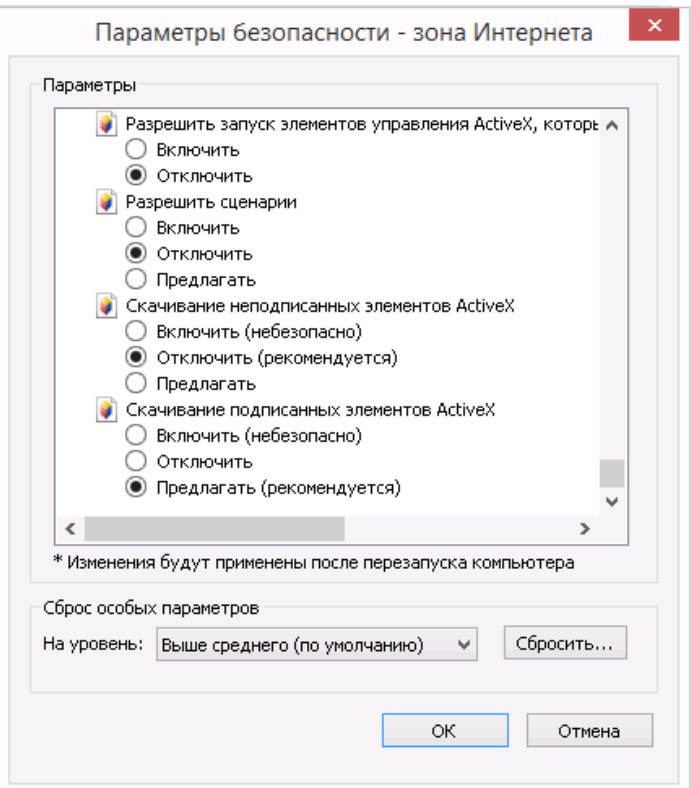

Рисунок 6 – Установка параметров безопасности для IE11

# <span id="page-5-0"></span>**Установка параметров безопасности IE11. Выбор значений параметров безопасности, необходимых для просмотра шаблонов форм**

Для того чтобы иметь возможность просматривать шаблоны форм на сайте модуля ON-line, необходимо после добавления сайта модуля ON-line в зону «Надежные узлы» установить для этой зоны особые значения для двух параметров безопасности.

Примечание - Установку параметров безопасности, необходимых для просмотра шаблонов форм, можно выполнять вместе с установкой параметров безопасности, необходимых для использования ЭП.

Необходимо выполнить следующие действия:

1) В окне обозревателя выполнить команду меню «Сервис» → «Свойства обозревателя». Откроется окно «Свойства обозревателя». Перейти на закладку «Безопасность».

2) Выбрать зону интернета «Надежные узлы» и нажать кнопку «Другой» на панели «Уровень безопасности для этой зоны» Откроется окно «Параметры безопасности – зона надежных узлов» (рисунок [2\)](#page-2-1).

3) В списке параметров безопасности найти параметр «Автоматические запросы на загрузку файлов» и установить для него значение «Разрешить» [\(Рисунок](#page-6-0) 

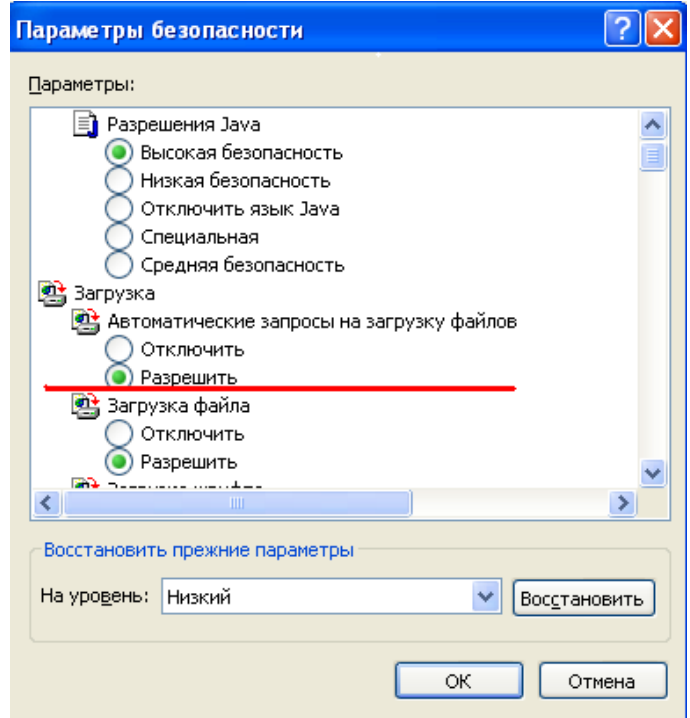

<span id="page-6-0"></span>Рисунок 7 – Выбор значения для параметра «Автоматические запросы на загрузку файлов»

4) В списке параметров безопасности найти параметр «Блокировать всплывающие окна» и установить для него значение «Отключить» [\(Рисунок 8\)](#page-6-1).

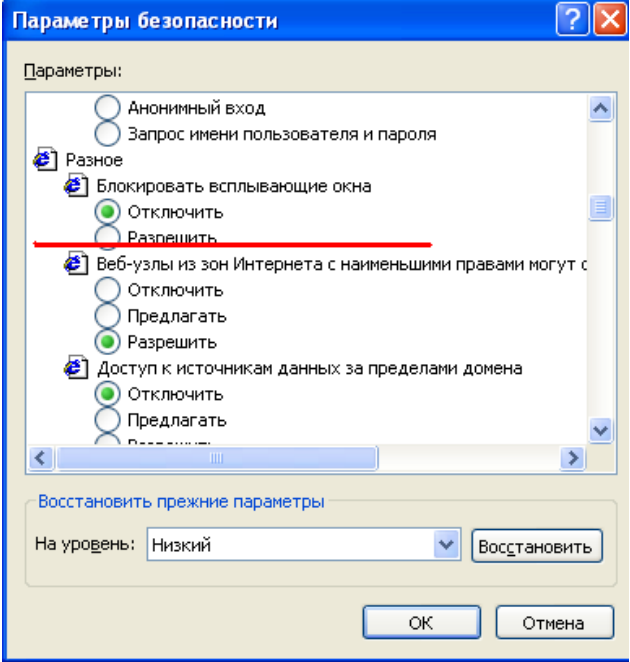

Рисунок 8 – Выбор значения для параметра «Блокировать всплывающие окна»

<span id="page-6-1"></span>5) Нажать кнопку «OK» в окне «Параметры безопасности». В открывшемся диалоговом окне подтвердить изменения в настройках безопасности для зоны «Надежные узлы».

6) Нажать кнопку «OK» в окне «Свойства обозревателя».

При правильной настройке зоны «Надежные узлы» уровень безопасности будет действовать только для сайта ON-line и не будет изменять уровень безопасности для других интернет-сайтов.

Для организаций с настроенной политикой безопасности, рекомендуется первый запуск приложения и проверку работоспособности сайта выполнять под ролью локального администратора. Для этого необходимо нажать на ярлык IE правой клавишей мыши и в контекстном меню выбрать «Запуск от имени администратора».